**Dell UltraSharp UP2516D/UP2716D Dell Display Manager Bruksanvisning**

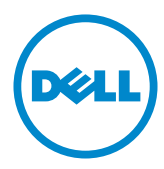

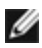

**OBS!** OBS! indikerar viktig information som hjälper dig att använda datorn på ett bättre sätt.

**Copyright © 2015-2016 Dell Inc. Med ensamrätt.** Denna produkt skyddas av amerikanska och internationella lagar om upphovsrätt och immateriella rättigheter.

Dell™ och Dell-logotypen är varumärken som tillhör Dell Inc. i USA och/eller andra jurisdiktioner. Alla andra märken och namn som nämns häri kan vara varumärken som tillhör sina respektive företag.

### **Contents**

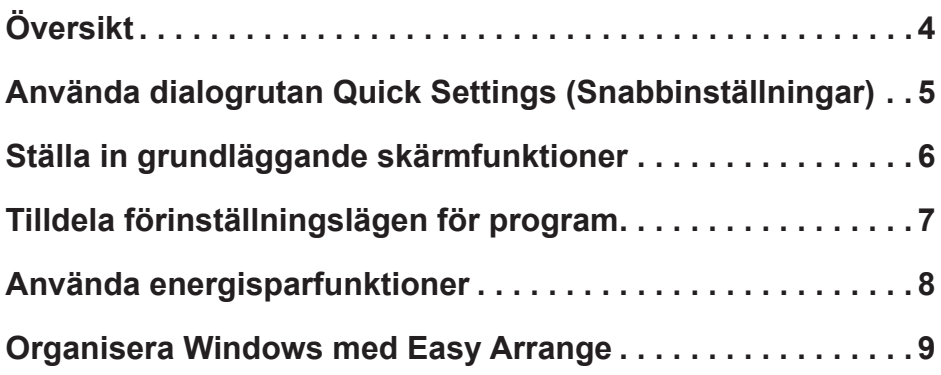

# <span id="page-3-0"></span>**Översikt**

 $\overline{a}$ 

Dell Display Manager är ett Windows-program som används för att hantera en bildskärm eller en grupp av bildskärmar. Det möjliggör manuell justering av den visade bilden, tilldelning av automatiska inställningar, energihantering, organisering av fönster, bildrotering och andra funktioner på vissa Dellbildskärmar. Efter installationen, kör Dell Display Manager varje gång när systemet startar, och ikon placeras i meddelandefältet. Information om skärmar som är anslutna till datorn visas när du hovrar mus

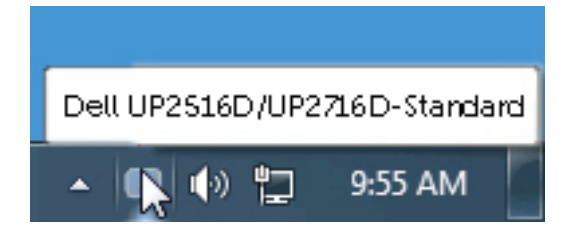

#### <span id="page-4-0"></span>**Använda dialogrutan Quick Settings (Snabbinställningar)**

 $\overline{a}$ 

Klicka på ikonen för meddelandefältet i Dells Display Manager för att öppna dialogrutan **Quick Settings (Snabbinställningar)**. När mer än en modell med stöd för Dell är ansluten till systemet, kan man välja en speciell målbildskärm med den tillhandahållna menyn. Dialogrutan **Quick Settings (Snabbinställningar)** möjliggör enkel justering av bildskärmens ljusstyrka och kontrastnivåer. Man kan manuellt välja ett förinställningsläge eller aktivera automatiskt val av ett förinställningsläge baserat på det aktiva programmet.

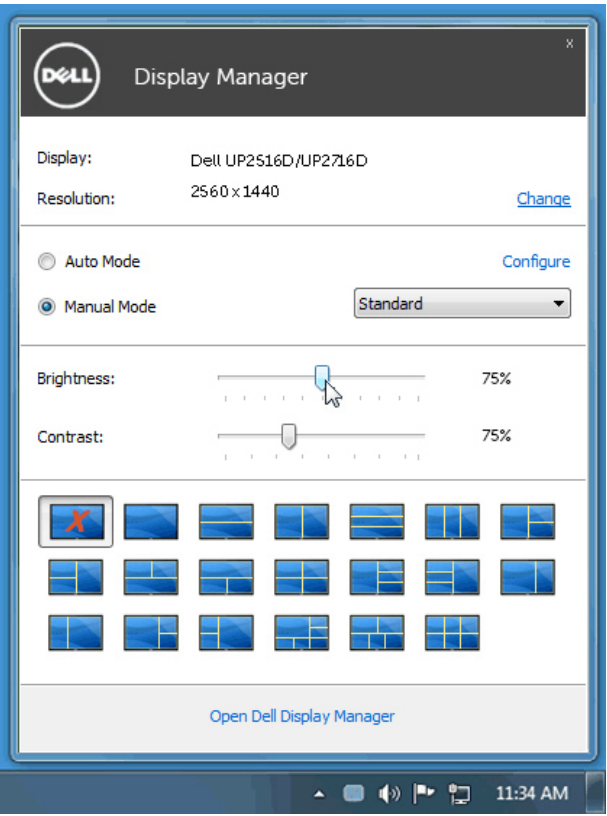

Dialogrutan **Quick Settings (Snabbinställningar)** ger också åtkomst till Dell Display Managers avancerade användargränssnitt, som används för att justera grundfunktioner, konfigurera Auto Mode (Automatiskt läge) och för åtkomst till andra funktioner.

### <span id="page-5-0"></span>**Ställa in grundläggande skärmfunktioner**

 $\overline{a}$ 

Ett förinställningsläge för den valda bildskärmen kan verkställas manuellt med menyn på fliken **Basic (Grundläggande)**. Alternativt kan man aktivera Auto Mode (Automatiskt läge). Automatiskt läge gr att ditt förinställningsläge automatiskt verkställs när specifika program är aktiva. Ett meddelande visas kort på skärmen och visar det valda förinställningsläget.

Den valda ljusstyrkan och kontrasten för bildskärmen kan även justeras direkt från fliken **Basic (Grundläggande)**.

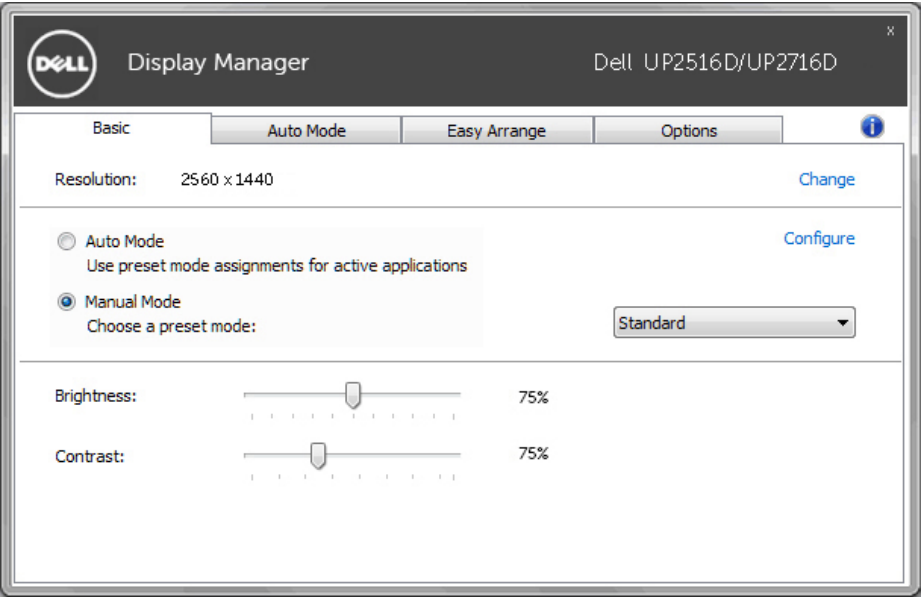

## <span id="page-6-0"></span>**Tilldela förinställningslägen för program**

Fliken **Auto Mode (Automatiskt läge)** ger dig möjlighet att associera ett specifikt förinställningsläge med ett specifikt program, och verkställa det automatiskt. När Auto Mode (Automatiskt läge) är aktiverat, växlar Dell Display Manager automatiskt till motsvarande förinställningsläge) när det associerade programmet aktiveras. Det **Preset Mode (Förinställningsläge)** som tilldelats ett specifikt program kan vara detsamma på varje ansluten bildskärm, eller kan det skifta från bildskärm till bildskärm.

Dell Display Manager är förkonfigurerat för många populära program. För att lägga till ett nytt program i tilldelningslistan, drag bara programmet från skrivbordet, Windows startmeny eller någon annan plats, och släpp den på den nuvarande listan.

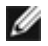

 $\overline{a}$ 

**OBS!** Tilldelningar av förinställningsläge för justera kommandofiler, skript, inläsare och icke körbara filer som ZIP-arkiv eller packade filer, stöds inte och blir ineffektiva.

Dessutom kan ett alternativ aktiveras som aktiverar förinställningsläget **Game (Spel)** när ett Direct3D-program körs i helskärmsläge. För att kringgå detta beteende för enskilda spelrutor, lägg till dem i tilldelningslistan med ett annat förinställningsläge. Program som är närvarande i tilldelningslistan har prioritet över den vanliga Direct3D-inställningen.

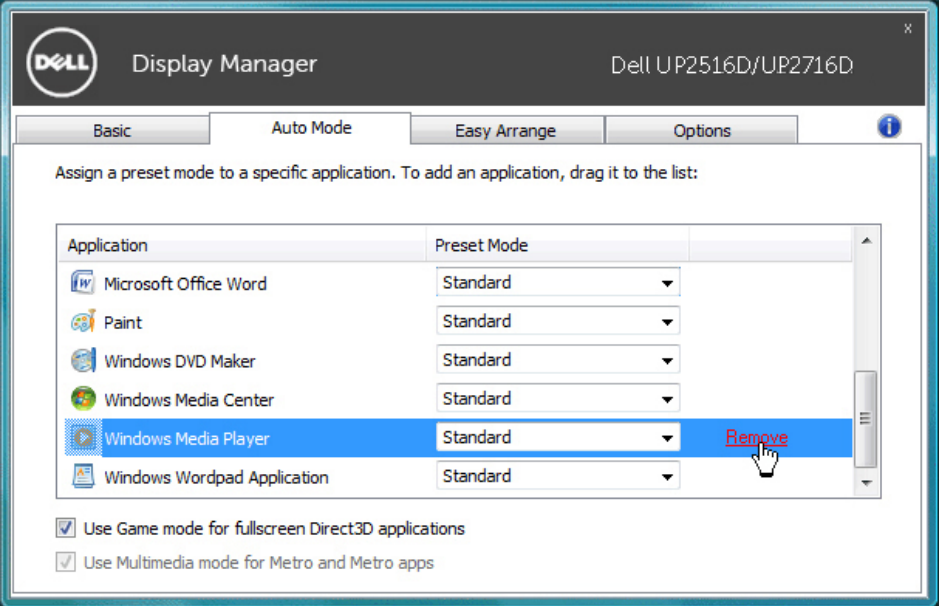

#### <span id="page-7-0"></span>**Använda energisparfunktioner**

 $\overline{a}$ 

På vissa Dell-modeller ger fliken **Options (Alternativ)** PowerNap

energisparalternativ. Skärmens ljusstyrka kan automatiskt ställas in på en lägstanivå eller kan skärmen ställas i energisparläge för att spara mer energi när skärmsläckaren aktiveras.

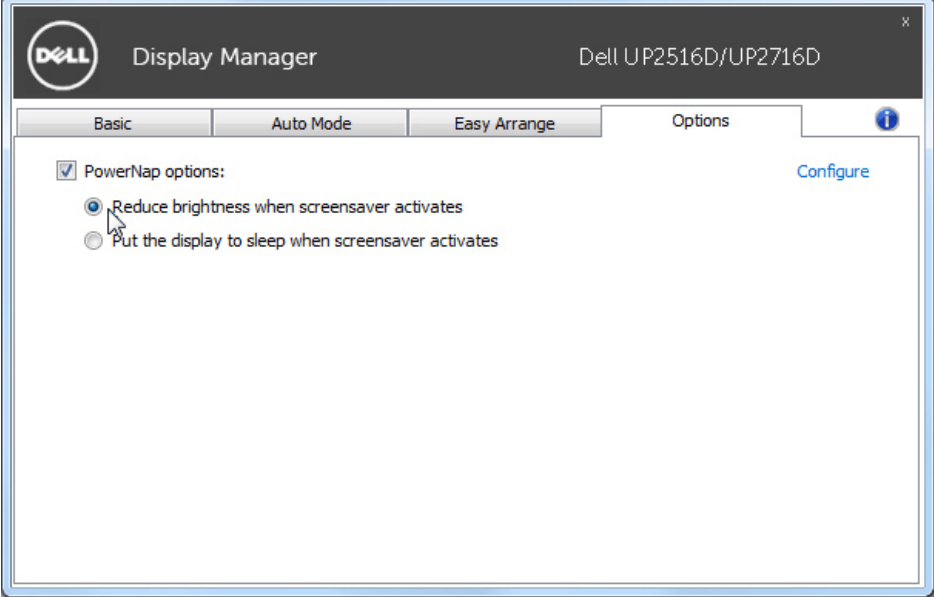

#### <span id="page-8-0"></span>**Organisera Windows med Easy Arrange**

 $\overline{a}$ 

En del Dell-modeller har **Easy Arrange**, som gör det möjligt att organisera den valda bildskärmens skrivbord till flera fördefinierade eller anpassade fönsterlayouter. När Easy Arrange är aktiverad, kan fönster enkelt ändra plats och storlek för att fylla speciella områden inom en fönsterlayout.

För att komma igång med **Easy Arrange**, välj en målbildskärm och välj en av de fördefinierade layouterna. Regionerna för layouten visas en liten stund. Dra därefter ett öppet fönster över bildskärmen. När man dra fönstret visas fönstrets nuvarande layout och en aktiv region markeras när fönstret passerar över den. Släpp fönstret när som helst i den aktiva regionen för att placera fönstret i regionen.

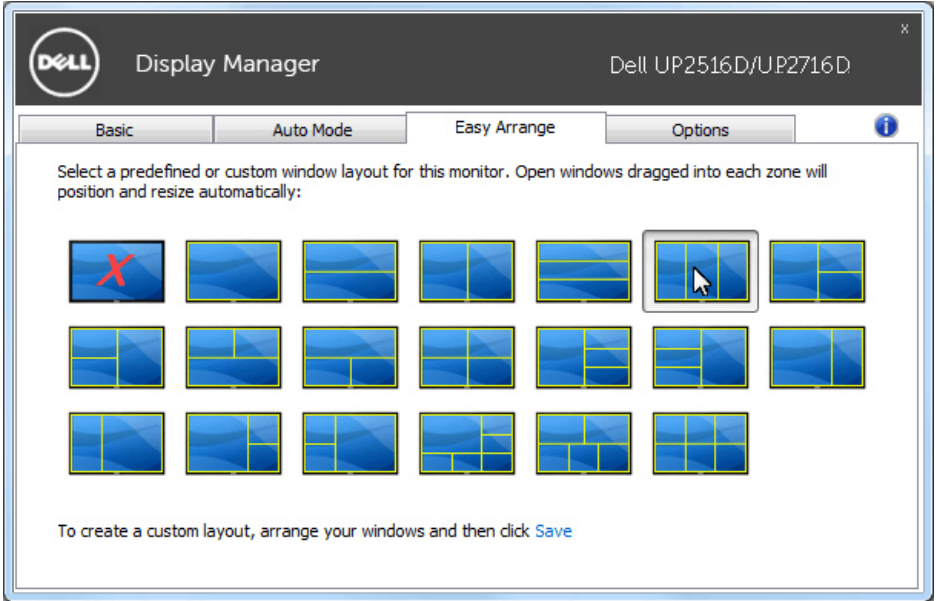

För att skapa en egen fönsterlayout, storlek och placera fönstret (högst 10) på skrivbordet, och klicka på länken **Save (Spara)** i **Easy Arrange**. Fönstrens storlek och placering sparas som en egen layout, och ikonen för den egna layouten skapas.

*OBS!* Detta alternativ sparar och kommer inte ihåg vilka program som är öppna. Det är enbart fönstrets storlek och placering som sparas.

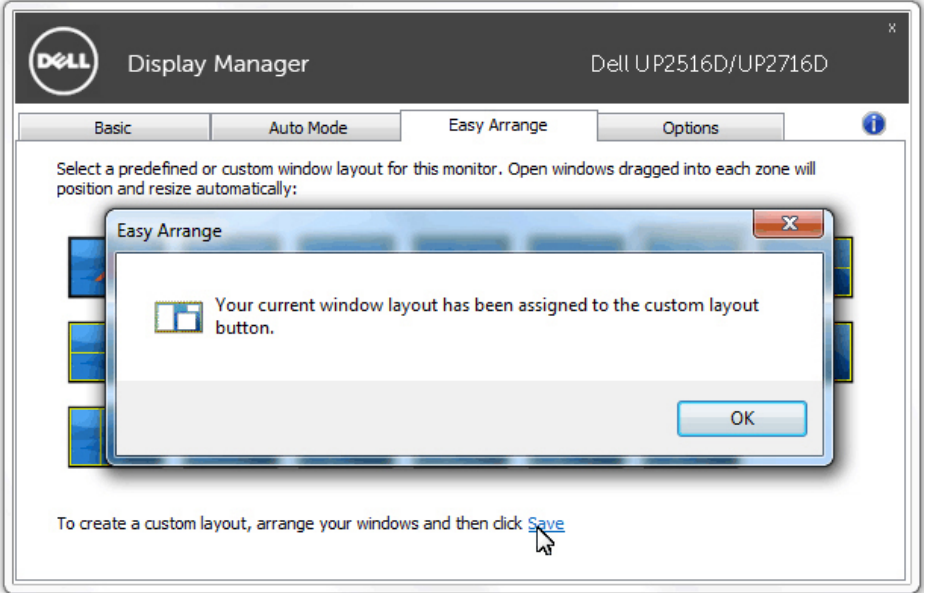

För att använda den egna layouten, välj layout-ikon. För att ta bort den sparade egna layouten, stäng alla fönster på skrivbordet, och klicka på länken **Save (Spara)** i **Easy Arrange**.

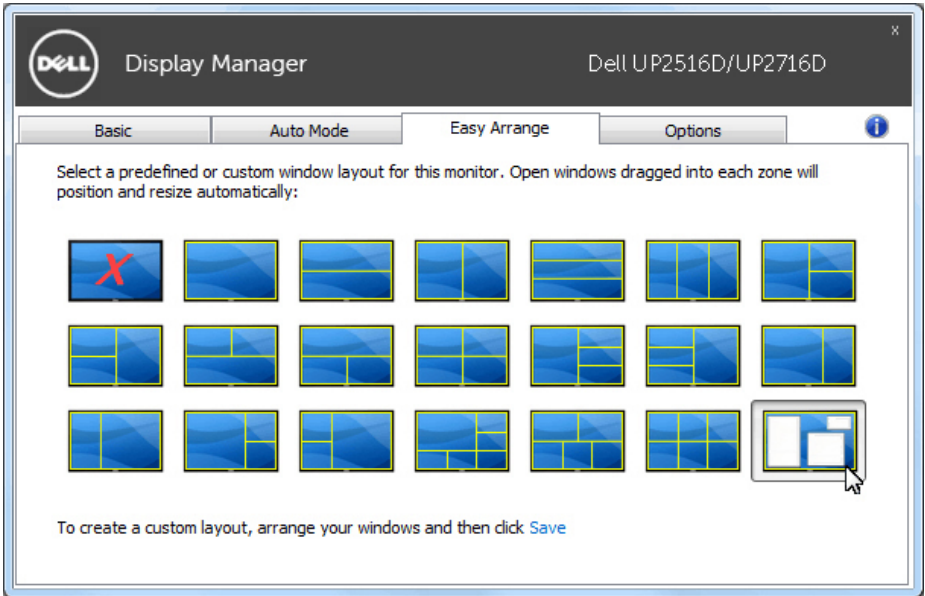